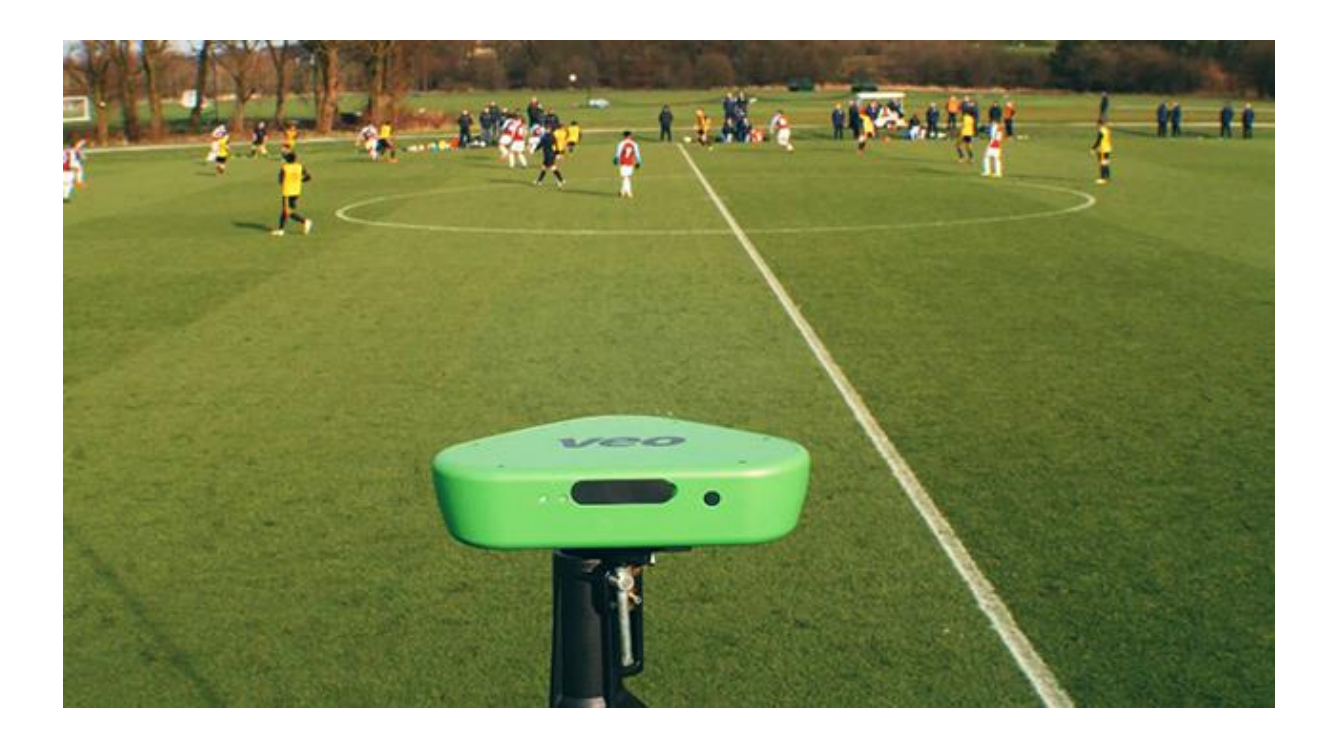

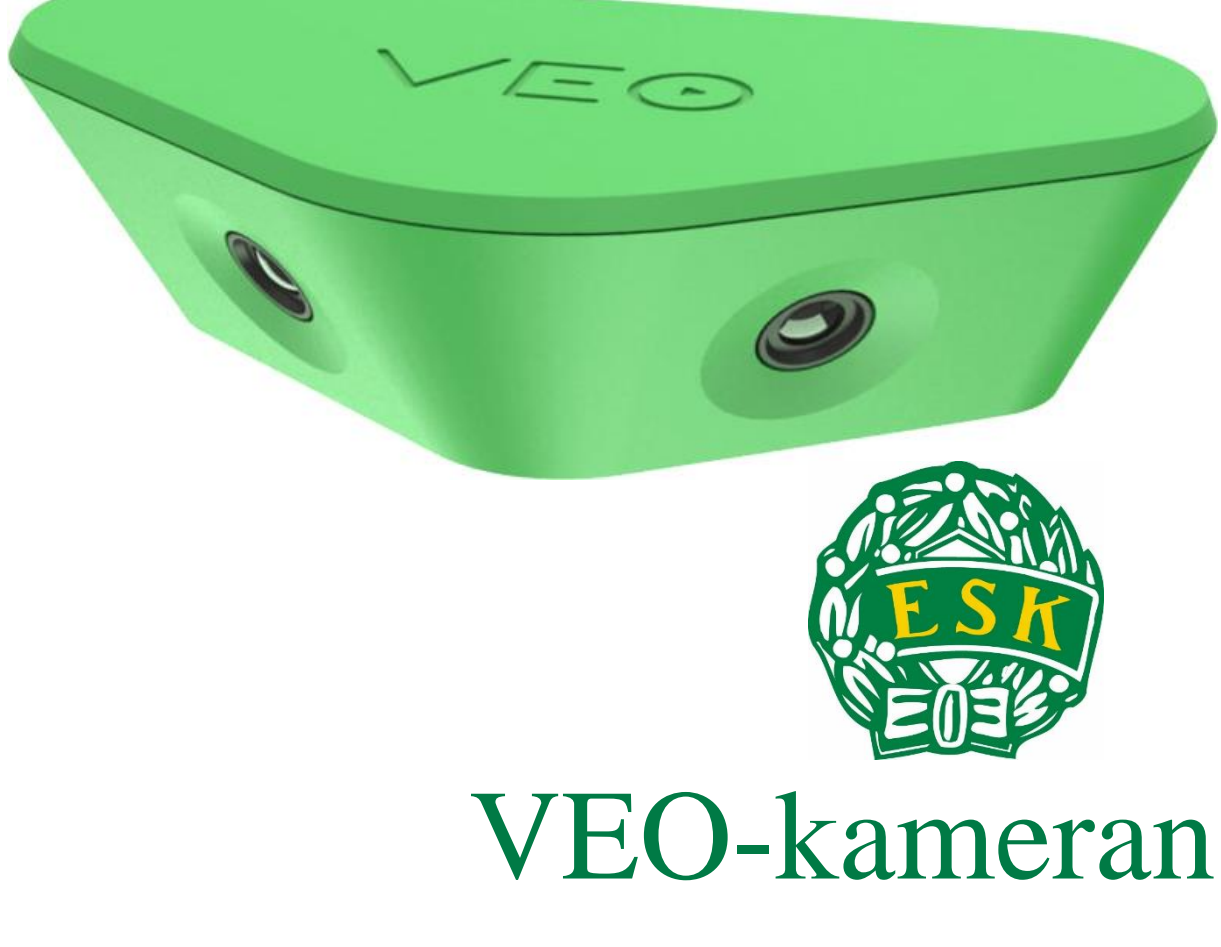

Regler, rutiner & instruktioner- Enköpings SK UK Version: 2019-10-22

# **Regler och rutiner gällande VEO-kameran**

VEO-kameran lånas ut i samband med matcher som laget vill filma och sedan kunna analysera. När man har filmat en match så överför man den inspelade matchen från kameran till ESK:s gemensamma plattform på nätet. Det tar 6 timmar från att man tankat över matchen till att matchen ligger i plattformen.

### **Till vilka lagenheter lämpar det sig att använda sig av VEO?**

Från spelform 7 mot 7 är det lärorikt att tillsammans med spelartruppen analysera minst en match per antal lag. Boka gärna klubblokalen för en samling med spelartruppen.

I spelform 9 mot 9 rekommenderar vi mer frekvent användning av VEO.

I spelform 11 mot 11 ska matchanalys med hjälp av VEO vara ett vanligt inslag som del av vår spelarutbildning.

#### **Viktigt!**

När våra barn- och ungdomslag planerar att använda kameran ska motståndarlagets ledare kontaktas för en avstämning så att det är okej att filma matchen. Informera att matchen filmas i utbildningssyfte inom vår klubb och att den inspelade matchen inte sprids vidare.

Lagenheten som lånar kameran ansvarar för att kameran och övrig utrustning hanteras försiktigt. Vid blåsigt väder ska man beakta stor aktsamhet.

#### **Tips**

Du som tränare har möjlighet att bjuda in spelare till lagets plattform på VEO. Spelarna kan sedan själva analysera sin match hemifrån eller från mobilen.

Är du nyfiken på vad du kan göra med VEO-kameran och tillhörande system så besök gärna: [https://www.veo.co](https://www.veo.co/)

#### **Utlåningsrutiner:**

- Boka upp din lagenhet i kalendern på kansliet.
- Kameran lånas ut mot underskrift och återlämnas till kansliet enligt överenskommen tid med Mats eller Pugh.
- Våra representationslag har prioritet vid utlåning av kameran.

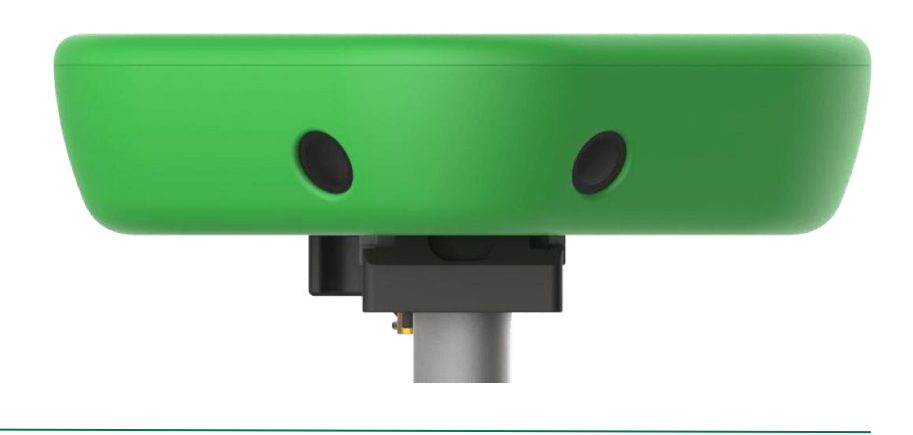

# **Videoanalys med VEO**

#### **1. Kamerapaketet**

Kamerapaketet består av följande komponenter:

- Kamerahuvud med två linser
- Justerbart stativ
- Strömkabel
- Internet-kabel
- Kameraväska

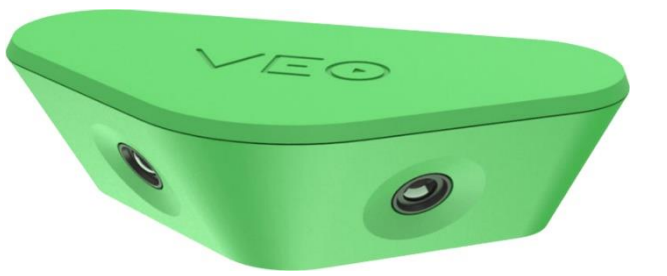

#### **2. Börja filma**

- a) Montera kameran på stativet, starta kameran på baksidan (grönt ljus) och hissa upp.
- b) Anslut till kamerans WiFi Lösenord: kickoff!
- c) Öppna webbläsaren på telefonen och gå till: cam.veo.co
- d) Se till så att hela planen är synlig och starta inspelningen.

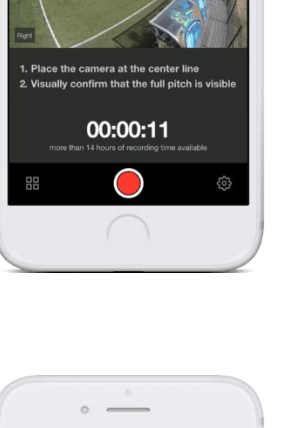

## **3. Ladda upp din inspelning**

- a) Stoppa inspelningen och packa ihop kameran.
- b) Anslut kameran till internet genom att koppla internetkabeln mellan kameran och en router.
- c) Anslut till kamerans WiFi och gå till: cam.veo.co
- d) Klicka på knappen nere till vänster i bild.
- e) Tryck *"upload"* på den inspelning som är er.

Nu laddar kameran upp filen den sparat från er inspelning till plattformen på: app.veo.co. När den väl laddat upp kommer inspelningen genomarbetas av plattformen så att videoinspelningen är kompatibel med alla funktioner. Detta bör ta max 24 timmar.

Glöm inte att ladda kameran med medföljande strömkabel!

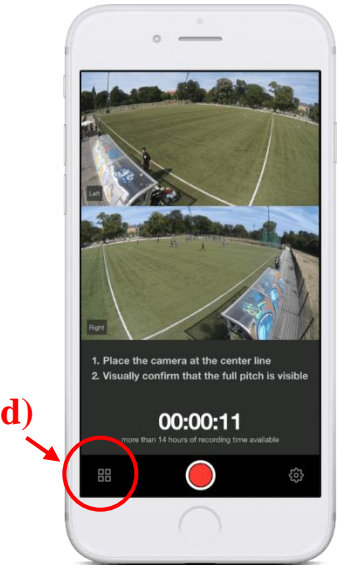

#### **4. Organisera inspelningar**

- a) Logga in på: app.veo.co
- b) Klicka på er inspelning högst upp på framsidan
- c) Klicka på *"edit"* till höger om filmspelaren
- d) Döp om filen, t ex: "Matchspel på träning 30/10"
- e) Välj att placera filen på er lagenhet bland flikarna längst till höger.

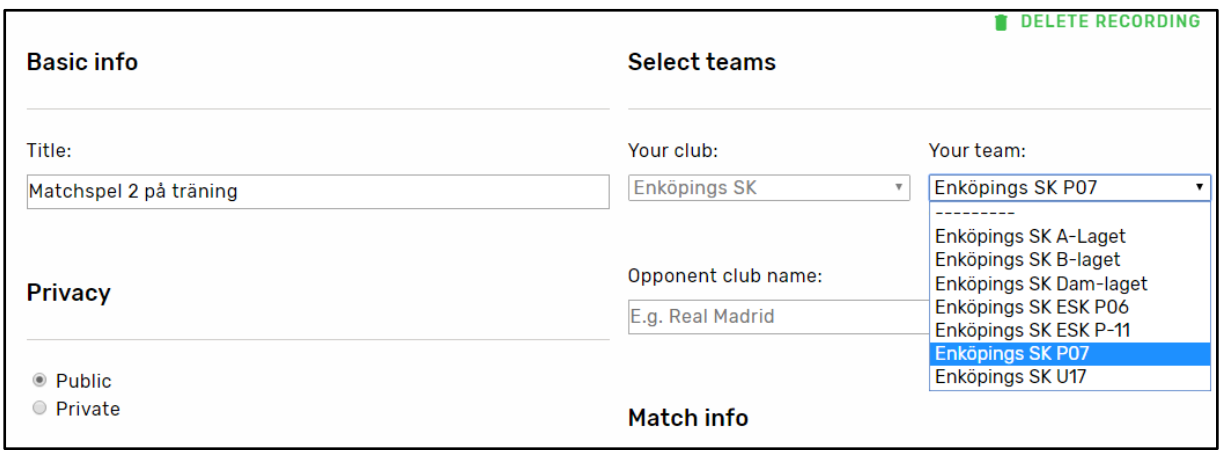

#### **5. Videospelarens funktioner**

- a) *Followcam:* Kameran följer automatiskt bollen.
- b) *Panoramic:* Bildupptagning från kamerans båda linser för översikt av hela planen.
- c) *Interactive:* Manuell styrning av kameran genom muspekare.
- d) *Grid:* Plattformen markerar ut planens spelkorridorer.
- e) *Checkers:* Plattformen markerar ut ytor i ett rutnät.

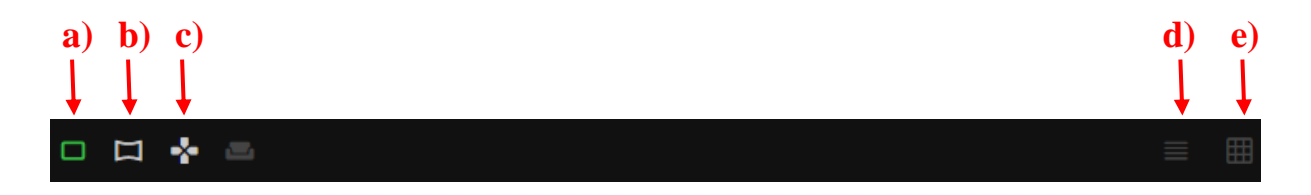

#### **6. Highlights**

Här kan ni markera ut sekvenser från matcherna åt både kollektivet och enskilda spelare. Plattformen kommer automatiskt markera ut när halvlekarna börjar och när målen är gjorda.

- a) Tryck på *"mark highlight"* på den tidpunkt i inspelningen du vill lyfta.
- b) Välj vilken spelare du vill ska uppmärksamma höjdpunkten, eller lämna den rutan tom om det är en kollektiv höjdpunkt.
- c) Välj vilken typ av höjdpunkt du vill markerna:
	- Skott på mål?
	- Frispark?
	- Försvarsspel?

Spara!

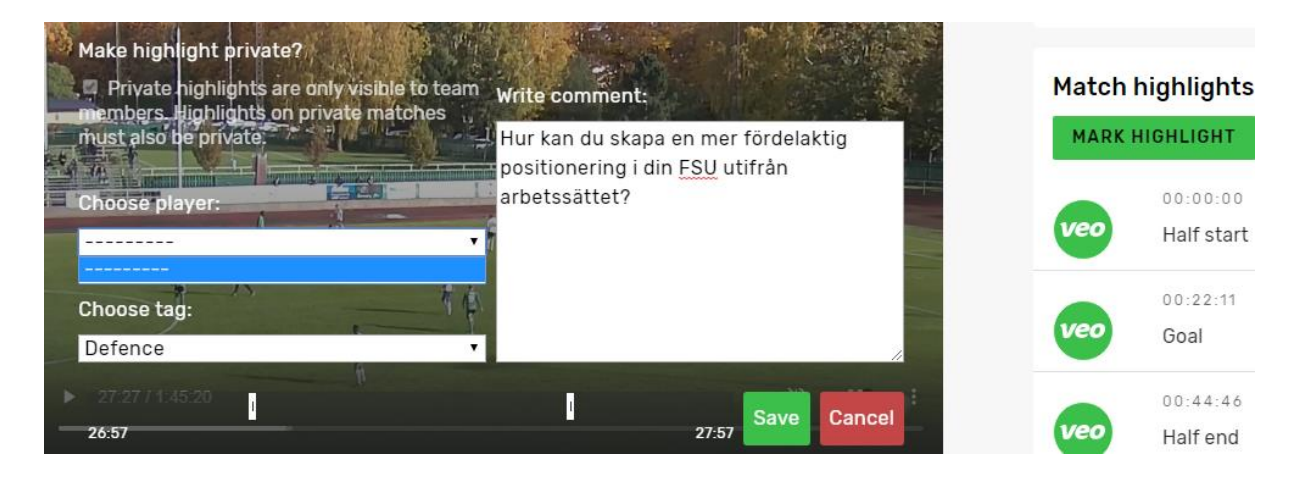

## **7. Lägga till spelartruppen**

- a) Klicka på din lagenhet på framsidan av app.veo.co
- b) Välj *"invite team member"*
- c) Fyll i namn och mailuppgifter.
- d) Välj rollen *"player"*
- e) Välj permission role *"viewer"*
- f) Skicka inbjudan!

Inbjudan till att gå med i lagets sida på plattformen skickas nu till spelarens mail. Spelarna kommer sedan att kunna se lagets egna inspelningar och de höjdpunkter ni har valt ut åt dem.

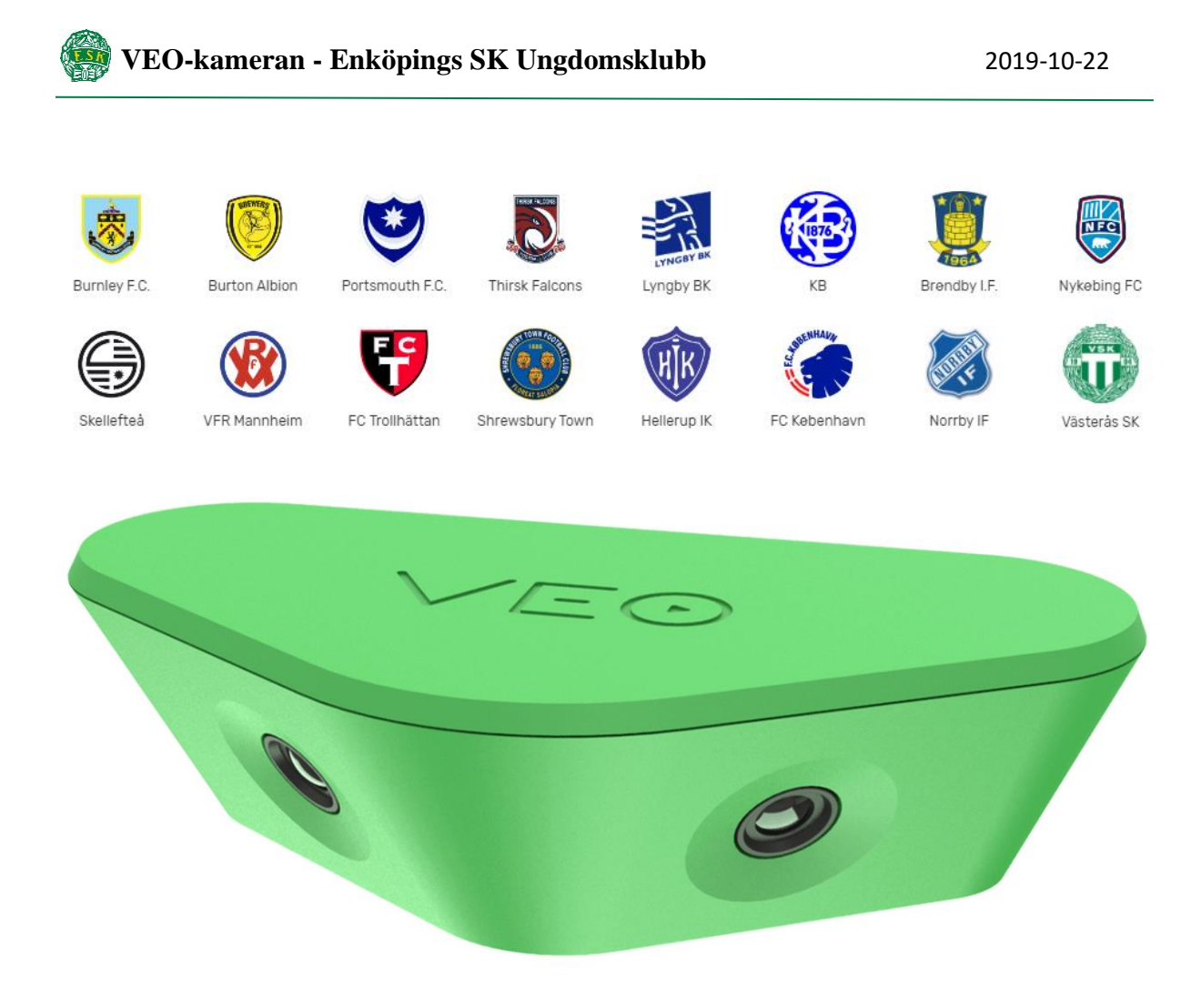

'We've used it all the way from under-23's to the under-9's. The older the players get, the more we use it for tactical reasons, team shape, back four getting up, track positioning. For the younger group: the foot techniques, the passing of the ball, and good highlights of themselves, basically. The fact that we can leave the camera on mount and just leave the camera up standing and it follows the ball is a really good feature. We film every game. I think it's really beneficial for the players and for the team, moving forward.'

#### **Shawn Young**

Performance analyst for Burnley's under-18 team.